## サーバ保存設定①

**サーバ上に【両建】【反対売買時の決済順序】【オプション】の設定を保存することが できますので、別の端末からログインしても設定を引き継ぐことができます。**

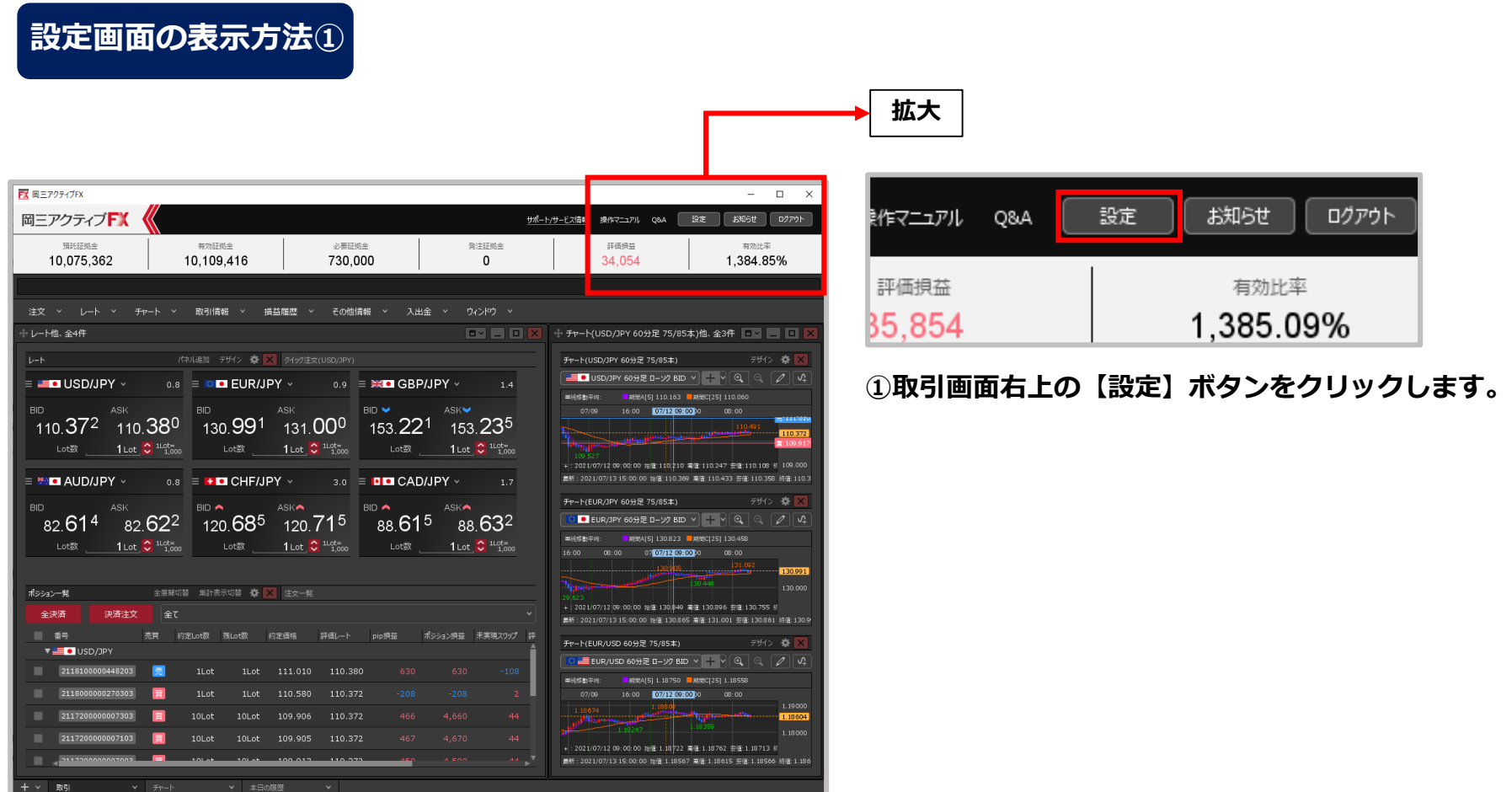

サーバ保存設定②

## **設定画面の表示方法②**

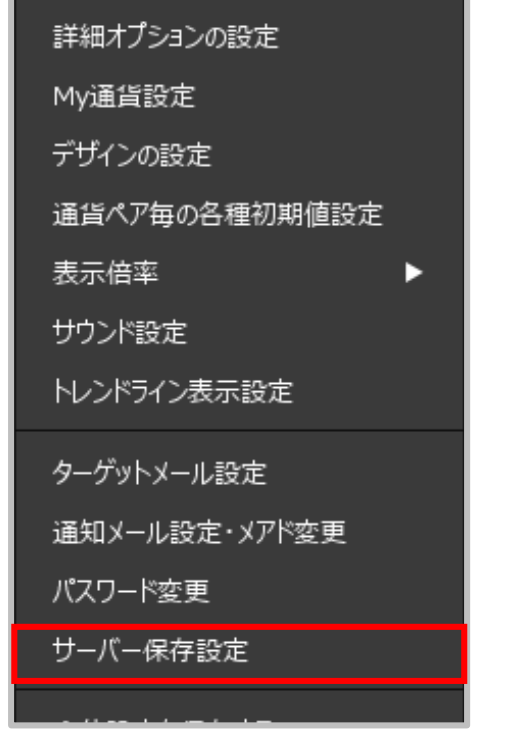

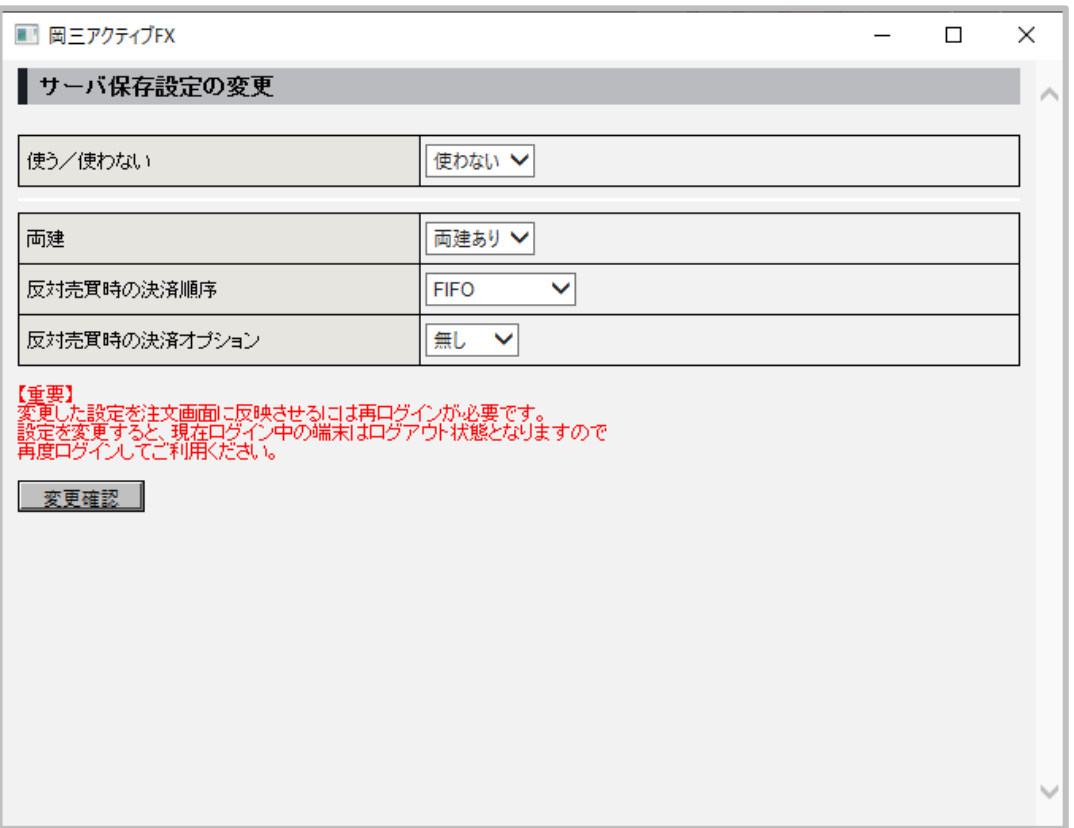

**②【サーバー保存設定】をクリックします。 ③【サーバ保存設定の変更】画面が表示されます。**

サーバ保存設定③

**設定画面の概要**

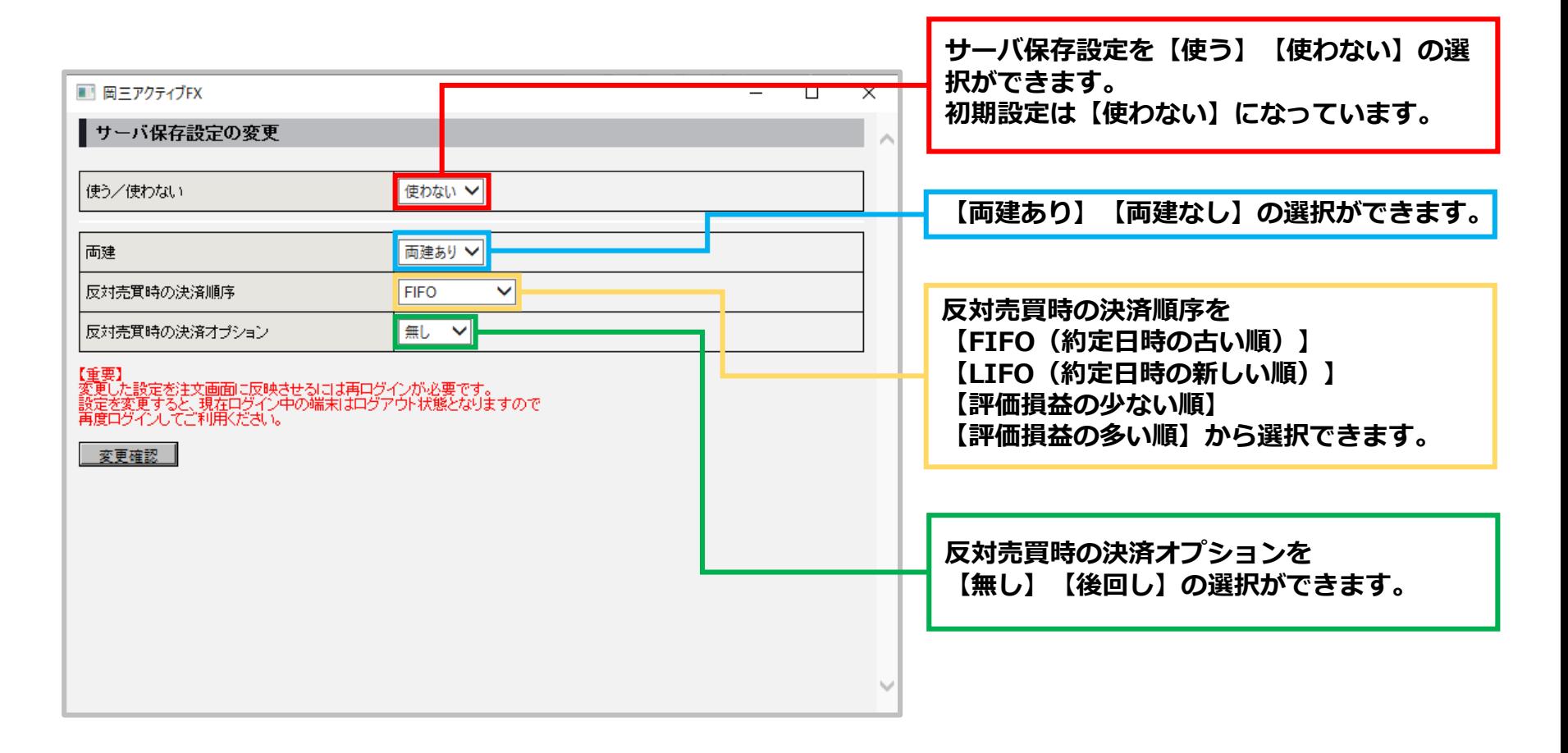

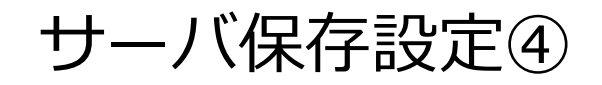

## **設定方法①**

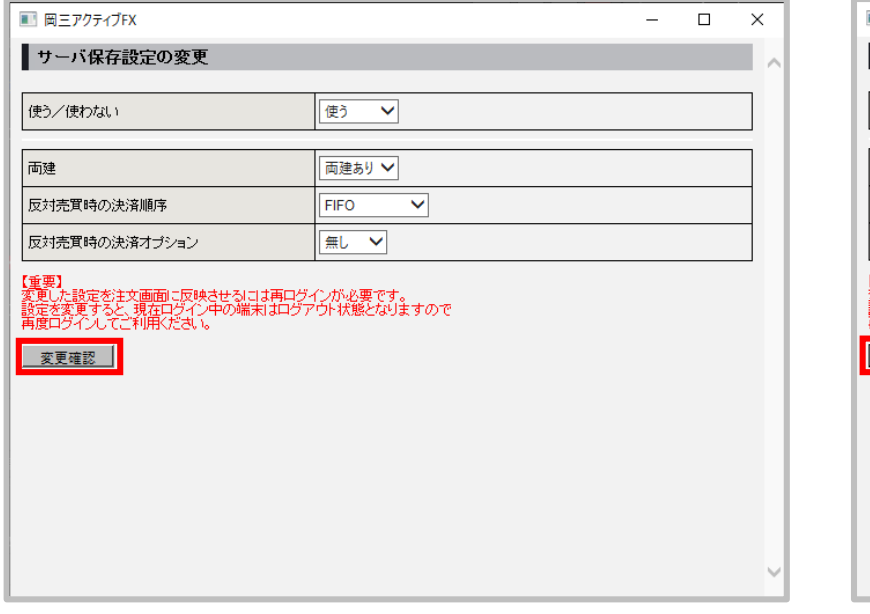

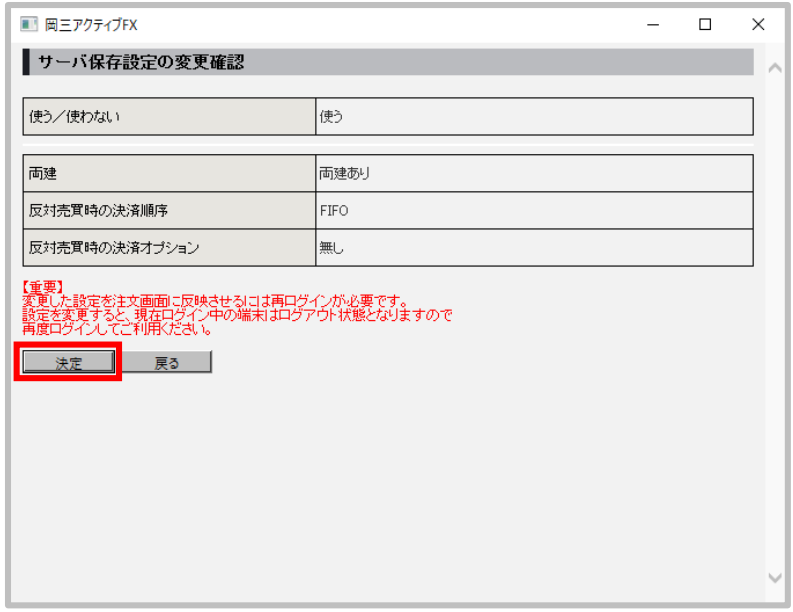

**①各項目の設定完了後【変更確認】ボタンを クリックします。**

**②【サーバ保存設定の変更確認】画面が表示されます。 内容を確認して【決定】ボタンをクリックします。**

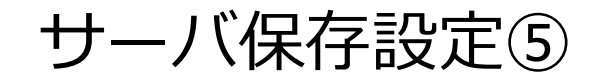

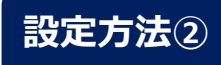

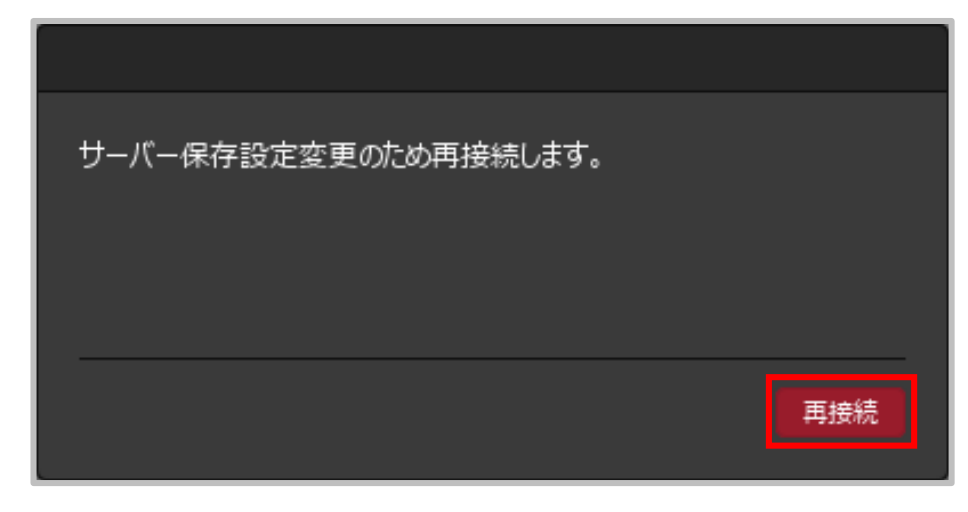

**③再接続のメッセージが表示されるので、 【再接続】ボタンをクリックします。**

Copyright(c) Okasan Securities Co., Ltd. All Rights Reserved.

サーバ保存設定⑥

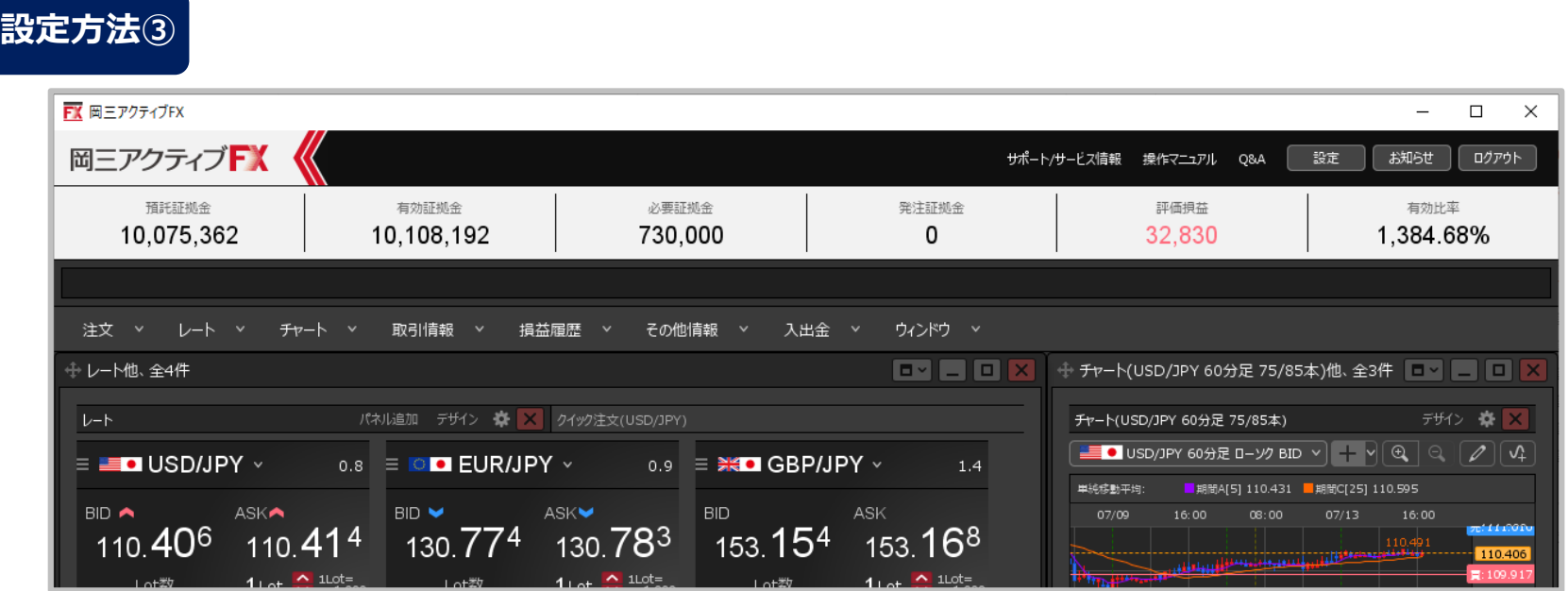

**④自動的に再ログインされ、設定が完了します。**

**ここでは「両建あり」に設定しましたので、取引画面上部のお名前(ユーザーID)の右に 【両建あり】と表示されます。**

**※サーバ保存設定を「使う」と設定した場合でも、Webブラウザ版には設定は反映されません。 ※サーバ保存設定を「使う」、「両建なし」の設定にした場合、両建(IF-DONE/IF-OCO)も「両建なし」 となります。 そのため、保有ポジションと反対方向のIF注文を発注し、約定した場合は、IF注文は新規ポジションとならず、 保有ポジションの決済注文となりますので、ご注意ください。**